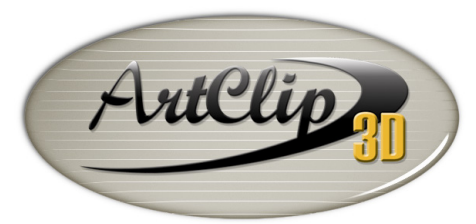

Unleash your Router's 3D Capabilities

# *How to install a new machine to run with ArtClip3D ?*

*You probably saw after the Software installation how to install your first machine already. In the event, you would need to use another machine or add more than one to run with ArtClip3D, this tutorial explains the process to install/uninstall an additional postprocessor to your list of machines.* 

*Just keep in mind, any type of machines can be added to the list of used machine, but you will be able to output only what your license set on your key allows you. ArtClip3D's license comes with 1 standard postprocessor (also called machine output). Further machines can be added upon your needs for an additional upgrade cost of your key, contact us for that. Note: You can also uninstall the current machine(s) and install the one or those you want to use regularly; the process might be just redundant to install/uninstall machines, this is why adding additional outputs to your key may become more logic if you switch machines too often.*

#### • *Uninstalling your machine*

*Go back to the Set up Machine window by clicking on the MACHINING menu*

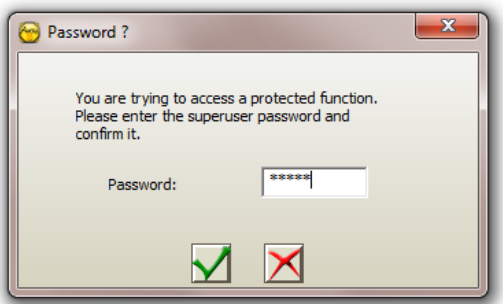

*The Password ?' window may come back. Enter the "Pentagone" code: 12345 and validate.*

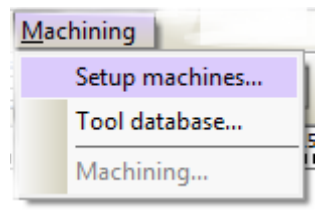

*After the installation of your first machine, the Machine list should show your machine name at the top of your list, as shown on the right: G-code standard (or any other name).*

*Make a right click on the Machine name and Select the "Delete this machine" command.*

*Your machine list is now and then blank.*

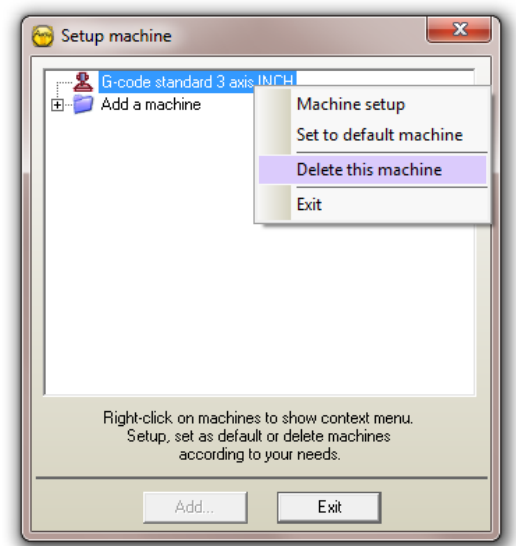

## • *Installing a new machine*

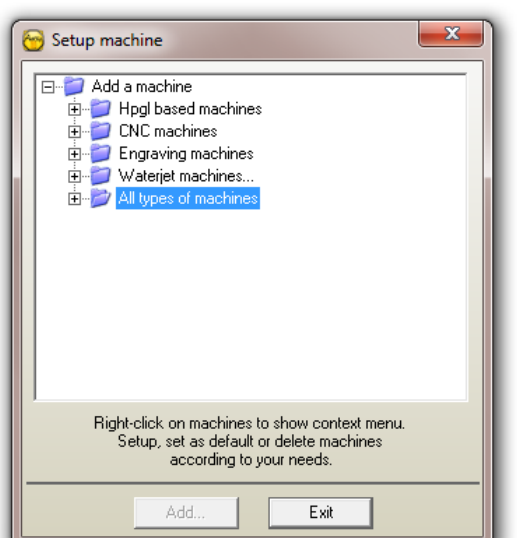

*In this same Setup machine window, double-click the "Add a machine" line, the list then expands underneath if you click the "+" on the left side of the command.*

*Double-click the All Types of machines and select the machine you wish to use from the shown list.*

*Follow then the same process as in the "How to add a machine to run with ArtClip3D" tutorial.*

# *Frequently Asked Questions*

#### • *I do not see my machine in the list where can I find it?*

*If your machine is not in the list of postprocessors installed with ArtClip3D, first do not worry. ArtClip3D comes with 600 standard postprocessors and more can be added at anytime by sending us a request at [support@artclip3D.com.](mailto:support@artclip3D.com) It is recommended to provide us with an attached sample G-Code running perfectly on your machine so we can provide you with the proper postprocessor and codes.*

### • *Why am I able to install more than 1 machine but cannot output any file larger than 50 lines to the CNC?*

*The license key of ArtClip3D is set with 1 unique output. It means by default you can output towards only one machine at a time. However, you can install as many machines as you want, but the number of machines allowed by the license key will only allow you to output towards the number of output coded on the license key. 1 output = 1 machine, 2 = 2 in the list etc…*

#### • *What to do if I want to use 2 machines or more and output on those 2 machines at the same time with only 1 output coded on my key?*

*If your key has only 1 output, then you cannot output large file to both machines. You will need to uninstall one of them to be able to output larger file to at least one of them.*

#### • *The postprocessor you supplied me with is not working very well with my controller, why?*

*It may happen you did not provide us with the right information about your controller or with the proper code working with your CNC. Unless you provide a sample program code it will be difficult to know what the language of your machine is and how to interpret it from ArtClip3D. Try to contact your machine reseller and to obtain a sample machine code from him, then send it to us.*

#### • *Where can I get technical support on Post-processor?*

*Tech Support Helpdesk can tune up your postprocessor to fit the needs of your machines controller. Contact us by phone or by email right after your purchase if you cannot find your postprocessor.*

#### • *I got my new tuned-up post-processor, now what?*

*The file you received is a .MAC file which stands for MAChine. This file needs to be saved under the directory POSPROTE located in the ArtClip3D installation folder: C:\ArtClip3D\_V10\POSTPROTE Once saved in this folder then it will appear in the Machine list from the Machining menu. Refer to the How to add a machine to run with ArtClip3D tutorial to finalize the installation if needed.*

#### • *How do I know how many outputs I have on my license key?*

*By default, every purchase of ArtClip3D receives 1 output. If you purchased more than 1 and you cannot output larger file on the 2nd machine, first check the number of machines you have installed in the list. If you have 3 or more then you will need to remove all and keep only the number your key is set for. If you have 2 machines and cannot output larger file on both knowing you purchase an extra postprocessor, give us a call or send us an email so we can assist you further.*